If you are a <u>new HCS parent</u> (do not currently have students enrolled at Hamilton Community Schools), please follow these steps:

• Go to the following website or scan the QR code below: <u>https://hamilton-mi.finalforms.com/parents/registration</u>

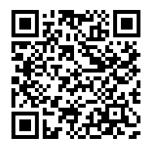

• Make a parent account using your email address, by clicking the "NEW ACCOUNT" button

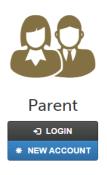

• Enter your email address then a confirmation email will be sent to that email address, open that email and follow the instructions. Once you have made a password the following screen will appear.

## How to Add and Manage Your Students

Our goal is to keep this process as simple as possible for you, the parent.

Unless another parent has already done so, follow these steps:

- + Add Student Fill out some basic information about your student. Your student will be visible to school administrators and you will always be able to see them in this list.
- 2. Update Forms Read through and complete the required forms.
- 3. \$ Pay Fees Pay any registration/participation fees.
- Your school administration will review your registration and enroll your student or provide further instructions.

Once Enrolled...

- 5. E Add Sports/Activities If your student is considering participating in a sport, we strongly encourage you to add that sport and complete the sports forms as well just to be safe. (Skip this step if your child is not a student-athlete.)
- 6. School Forms Read through and complete any additional school or athletic forms. (If student signatures are required, your student will <u>automatically</u> be prompted to log in and sign after you complete all forms.)
- Then click the blue button "Add Student"
- Once you have successfully logged into your parent account, you will need to click the big blue button to change to the 2024-25 school year.

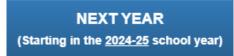

Add Student

• The following screen will appear, click "Continue to Registration!"

Which School Year are you Registering for?

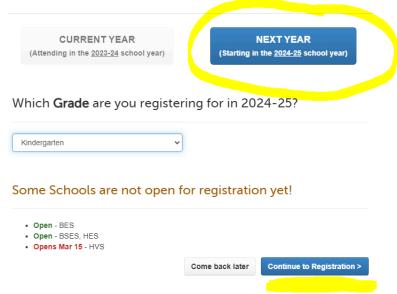

• After you have clicked "Continue to Registration!" It will take you to this screen - MAKE SURE IT SAYS "2024-25 REGISTRATION" AT THE TOP!

> 2024-25 REGISTRATION You are currently registering for next school year. (That's fine, but click here if you'd like to return to the current school year)

Add a New Student for 2024-25

- Follow the steps to create your students account.
  - Make sure to change the grade to "Kindergarten (Class of 2037)"
- Once you have completed the information for your students account, select which school they will be attending. **Do not select Hamilton Virtual School unless you have been accepted into the program.** Please select from: Bentheim Elementary, Blue Star Elementary or Hamilton Elementary.
- The next page is where you will upload your documents to your students account.

You may upload any of the below documents digitally

- Option 1: Upload a File from your Computer.
  - Click the UPLOAD button below, locate the file, and upload.
  - Be sure the file is a DOC, PDF, JPG, or PNG.
- Option 2: Upload a Photo from your Phone or Tablet.
  - Click the UPLOAD button below, take/locate your photo, and upload.
  - Be sure the photo is clear and well-lit.
- IMPORTANT: Name your file to help Administrators identify the document.

🗁 Manage Documents

Please upload the following:

- Birth Certificate
- 1 Proof of Residency Driver's License doesn't count
- Driver's License
- Dental, Vision & Hearing Screening Results
- Immunization Records
- From there, you will have to complete and sign the following forms:
- Do not sign (Birth Certificate, Proof of Residency, Driver's License, Vision & Hearing or Immunizations) until you have uploaded the documents.

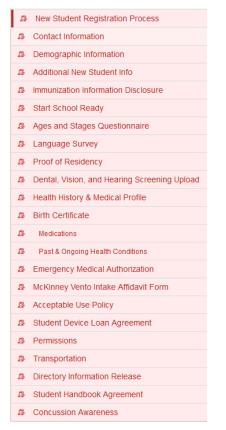

- Before your child can start school, the above forms must be completed (they will turn green once completed) as well as have the following documents uploaded:
  - Birth Certificate in the Birth Certificate form (DO NOT SIGN UNTIL UPLOADED)
  - 1 Proof of Residency (Driver's License does not count) in the Proof of Residency form (DO NOT SIGN UNTIL UPLOADED)
  - Driver's License in the Proof of Residency form (DO NOT SIGN UNTIL UPLOADED)
  - Dental, Vision & Hearing Screening Results in the Dental, Vision & Hearing form (DO NOT SIGN UNTIL UPLOADED)
  - Immunization Records
- You will upload your Driver's License & Proof of Residency both in the Proof of Residency Form:

| Proof of Residency                                                                                                    |
|----------------------------------------------------------------------------------------------------|
| Please click the button to upload your <b>driver's license</b> and one (1) of the documents listed. If you are an approved school's of choice applicant, you are only required to upload your driver's license. |
| <ul> <li>Utility bills (no cell phone)</li> <li>Auto registration</li> <li>Auto insurance</li> <li>Bank statement</li> </ul>                                                                                    |
| Pay stub     USPS change of address letter     Tax bills                                                                                                    |
| <ul> <li>Buy/Sell Agreements</li> <li>Government Paperwork</li> <li>Credit card bill</li> <li>Signed Lease Agreement with Property Owner</li> </ul>                                                             |
| See Upload Proof of Residency                                                                                                    |
| Check here if your student is a School of Choice applicant.                                                                                                    |
| Required Form Signatures                                                                                                    |
| Do NOT sign this form until the required document(s) has been loaded. If the document(s) has not been loaded, select 'Skip for Now'.                                                                            |
| arent/Guardian Signature:                                                                                                    |
| igned on Jan 25, 2022                                                                                                    |
| Submit Form Skip for now                                                                                                    |

• Please enroll your child as soon as possible into Final Forms, but documents have to be uploaded by August 8th, 2024.